# Dunning System

## SYSPRO 8

## Reference Guide

Published: January 2019

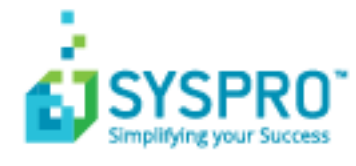

#### [Dunning](#page-3-0) System

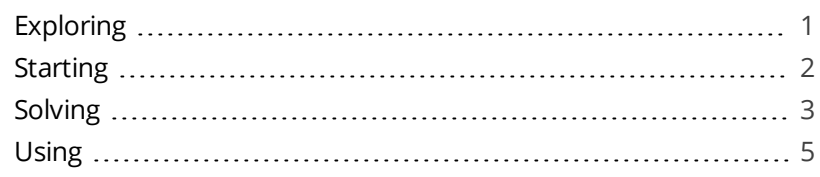

#### Dunning Group [Maintenance](#page-10-0)

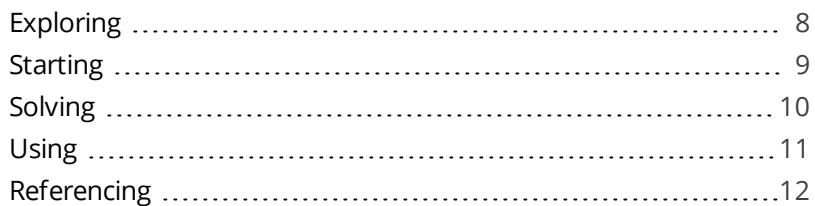

#### AR [Dunning](#page-15-0) Statuses

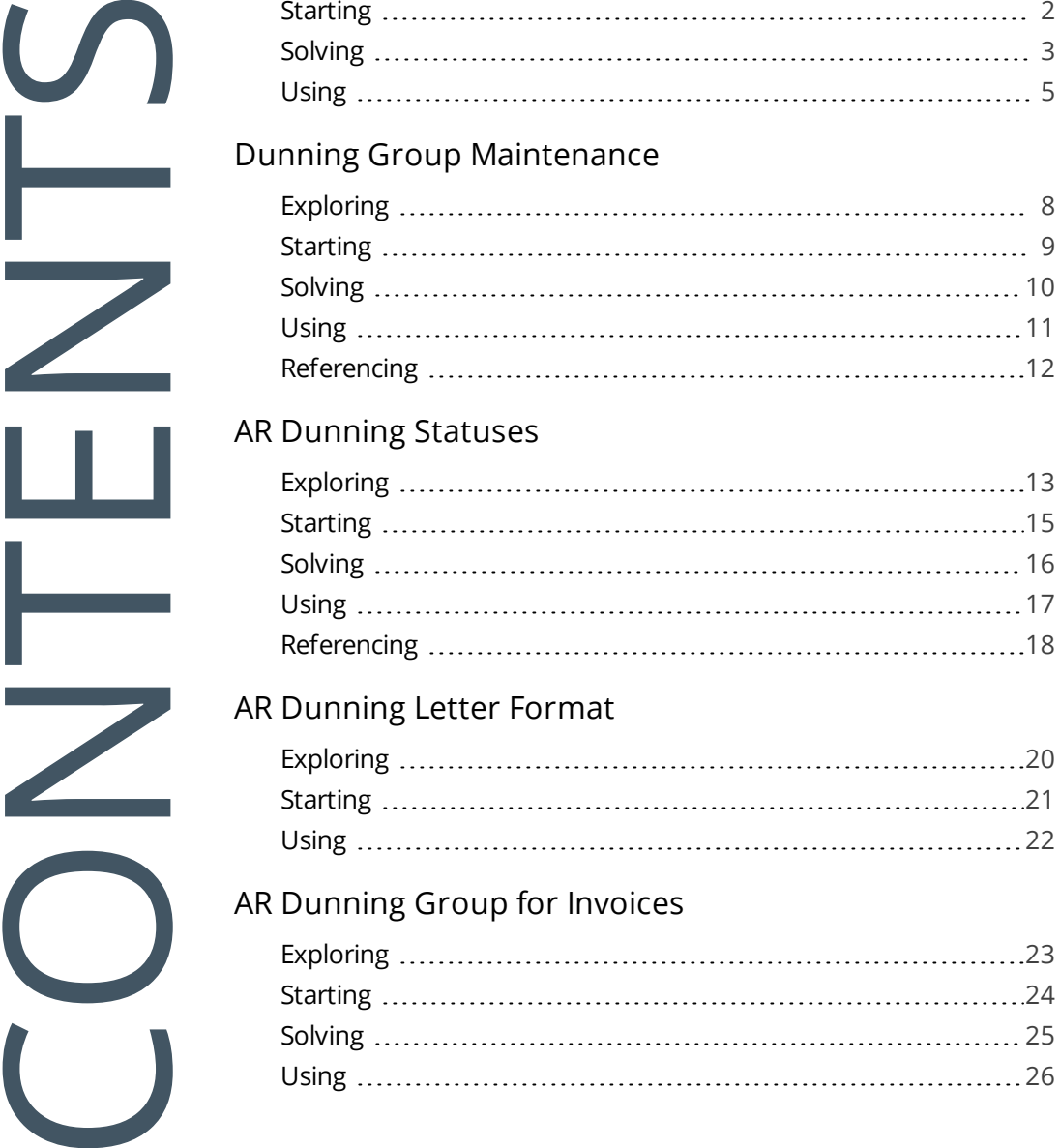

#### AR [Dunning](#page-22-0) Letter Format

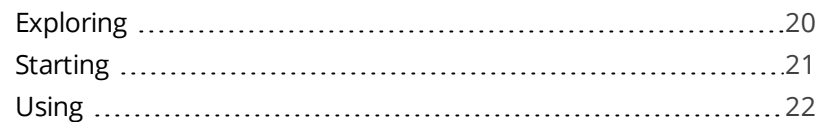

#### AR [Dunning](#page-25-0) Group for Invoices

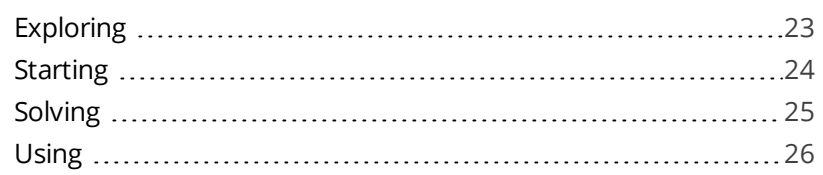

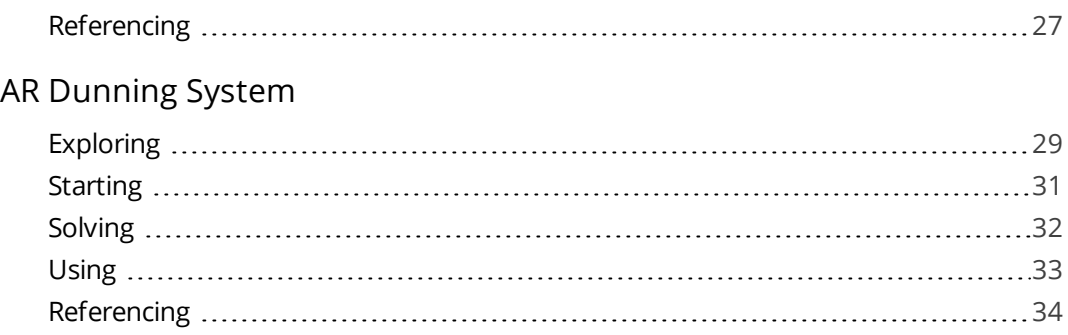

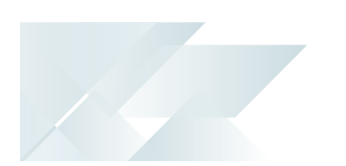

# <span id="page-3-1"></span><span id="page-3-0"></span>Dunning System

## **Exploring**

## Where does it fit in?

SYSPRO's **Dunning System** manages the generating and distributing of periodic reminders for unpaid invoices. This helps in streamlining the credit management process and reduces the risk of incurring bad debts.

Once the Dunning functionality is configured, the process can be automated to routinely send out payment notifications.

### Benefits

- Manages debtors and non-payments cost-effectively.
- Customers try to pay invoices as they become due.
- Reduces the need to manually follow-up on invoice payments.

Customers and/or individual invoices can be linked to dunning groups. Each dunning group has one or more dunning statuses. The status determines which dunning letter will be generated during the dunning run.

Dunning letters typically follow a progression from friendly reminders to persuasive demands, should the customer's invoice remain unpaid.

## <span id="page-4-0"></span>**Starting**

### Access Control

#### **eSignatures**

You can restrict access to the eSignature transactions within a program at Operator, Group, Role or Company level. You configure these using the **eSignature Setup** program.Electronic Signatures provide security access, transaction logging and event triggering. These enable you to increase control over your system changes.

#### **AR dunning group added**

Controls access to the **New Dunning Group** function in the **Dunning Group Maintenance** program.

#### **AR dunning group deleted**

Controls access to the **Delete** function in the **Dunning Group Maintenance** program.

#### **AR dunning status added**

Controls access to the **New Dunning Status** function in the **AR Dunning Statuses** program.

#### **AR dunning status deleted**

Controls access to the **Delete** function in the **AR Dunning Statuses** program.

## Restrictions and Limits

Historical invoices (i.e. invoices created before implementation of the Dunning system) are not automatically included in the Dunning run, even if the customer has been categorized into a Dunning group.

Historical invoices must be added to the Dunning run manually using the **AR Dunning Group for Invoices** program.

- If no **Dunning fax** or **Dunning email** is specified in the **Customers** program, a warning message is displayed and the Dunning letter is not sent to the customer.
- No letters are generated if you selected to generate a single dunning letter per customer (i.e. you selected **Customers** at the **Option** field of the **AR Dunning System** program) and the customer's invoices are categorized in different dunning groups.

## <span id="page-5-0"></span>**Solving**

#### **Can I edit an existing dunning group?**

Although you can edit the description of a dunning group, you cannot edit the dunning group code.

#### **Can I delete an existing dunning group?**

Yes, you can delete a dunning group even if statuses and/or stationery are linked to the group.

#### **Can a dunning letter be sent to the fax or email address specified in the customer contact details or do I have to specify a dunning fax and dunning email?**

Dunning letters are only sent to the dunning fax and email. If no **Dunning fax** or **Dunning email** is specified in the **Customers** program, a warning message is displayed and the Dunning letter is not sent to the customer.

#### **Why can't I select an invoice using the Include Invoice option in the AR Dunning System program?**

You can only include invoices that have a positive balance. Invoices with a zero balance can't be included in the dunning run.

#### **What happens when I change the customer's dunning group?**

All future invoices will be linked to the new dunning group and all historic invoices will be linked to the previous dunning group (or no dunning group if this is the first time the customer is being placed in a dunning group).

Use the **AR Dunning Group for Invoices** program to update the dunning group of all historic invoices, or use the **AR Invoices for Customer** program to update the dunning group on a single invoice.

#### **Why was no dunning letter sent to the customer, even though I selected to create dunning letters for all invoices?**

This may occur in the following instances:

No dunning group was saved against the invoice. Use the **AR Dunning Group for Invoices** program to update the dunning group of all historic invoices, or use the **AR Invoices for Customer** program to update the dunning group on a single invoice.

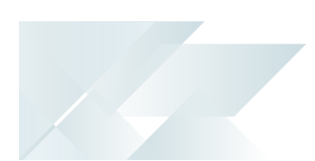

- No dunning fax or dunning email was specified against the customer. Use the the **Customers** program to specify this information.
- No dunning status was saved against the invoice.
- The selected customer's invoices are categorized in different dunning groups and you have selected to generate a single dunning letter per customer containing all outstanding invoices (i.e. you selected **Customers** at the **Option** field of the **AR Dunning System** program).

The dunning system can't generate a single dunning letter if invoices are in different groups. Deselect to exclude invoices that are in a different dunning group and/or generate one letter at a time per dunning group.

## <span id="page-7-0"></span>**Using**

#### **Processing Flows**

Setting up the Dunning system involves creating Dunning groups, statuses and letter formats (**Dunning Group Maintenance**, **AR Dunning Statuses** and **AR Dunning Letter Format** programs).

Once implemented, you must do the following to use the Dunning system:

- **EXEC** Link customers to Dunning groups. This ensures dunning letters are created for all new invoices saved against the customer.
- **Example 1** Link individual invoices to Dunning groups. This ensures that a dunning letter is created for that specific invoice.
- **Example 1** Link historical unpaid invoices to a Dunning group. This ensures that dunning letters are generated and distributed for all invoices processed prior to categorizing the customer in a dunning group.
- Run the Dunning process to generate letters. This creates the dunning letters and either faxes or emails them to the customer, or prints them.

#### **How to add or maintain a dunning group**

- 1. Open the **Dunning Group Maintenance** program.
- 2. When adding a new dunning group, enter an alphanumeric code at the **Dunning group** field.

When maintaining an existing dunning group, search for and select the code at the **Dunning group** field.

- 3. Capture or maintain the description for the dunning group.
- 4. Save your changes.

#### **How to add or maintain a dunning status**

- 1. Open the **AR Dunning Statuses** program.
- 2. At the **Dunning group** field, search for and select the dunning group.
- 3. When adding a new status, enter a numeric code for the dunning status at the **Dunning status** field.

When maintaining an existing status, search for and select the status at the **Dunning status** field.

4. Capture or maintain the status details.

5. Save your changes.

#### **How to link a customer to a dunning group**

- 1. Open the **Customers** program.
- 2. Locate the required customer.
- 3. Enter and or select the following detail in the **Dunning** section at the **General Details** pane:
	- **Dunning group** into which you want to categorize the customer.
	- **Dunning fax** to which the dunning letter will be faxed.
	- **Dunning e-mail** to which the dunning letter will be emailed.
- 4. Save your changes.

#### **How to link historical invoices to a dunning group**

- 1. Open the **AR Dunning Group for Invoices** program.
- 2. In the **Criteria** section, select the customer(s) who have invoices you want to link to a dunning group.
- 3. Click **Start Processing**.

The customers are listed in the **Report** pane.

4. Expand the customer to display all unpaid invoices.

The invoices are now included in the dunning group into which the customer has been categorized.

#### **How to update invoices to reflect the same dunning group as the customer**

- 1. Open the **AR Dunning Group for Invoices** program.
- 2. Select the customer in the **Criteria** pane.
- 3. Select **Start Processing**.

If invoices were updated, the customer will be displayed in the **Report** pane.

The current and previous dunning groups are displayed.

4. Select the customer to display a list of invoices.

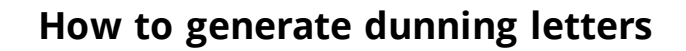

- 1. Open the **AR Dunning System** program.
- 2. Use the fields on the **Selection Criteria** pane to indicate which dunning letters you want to generate.
- 3. Select **Start Review**.

The invoices are displayed on the **Invoice Review** pane, which lists all invoices with the dunning status. These invoices are checked (included) by default.

4. Choose to include or exclude invoices.

Highlight an invoice and select **Exclude Invoice** to remove it from the dunning run.

To manually add an invoice that is not in the list, select **Include Invoice** to search for and include an invoice in the dunning run.

5. Choose the invoices and select **Print / Send** to generate and print or send dunning letters.

The number of letters that were printed or sent are displayed on the **Report output** pane.

Once the letters are printed or sent, the status on the invoice is updated.

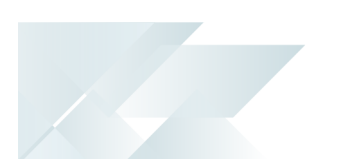

# <span id="page-10-1"></span><span id="page-10-0"></span>Dunning Group Maintenance

## **Exploring**

### Where does it fit in?

This program lets you create and maintain dunning groups into which you can group customers.

Things you can do in this program include:

- **Create dunning groups**
- Delete existing dunning groups

Dunning groups allow you to create categories that determine the type of payment reminder and letter format that will be sent out.

The invoice terms or payment status of customers can be used as criteria when creating dunning groups.

A dunning letter is a payment notification that is sent to the customer, stating that payment is due or overdue.

Dunning letters typically follow a progression from friendly reminders to persuasive demands, should the customer's invoice remain unpaid.

### Navigation

This program is accessed from the **Program List** pane of the SYSPRO menu.

*Program List > Accounts Receivable > Setup*

### Terminology used

#### **Dunning letter**

A dunning letter is a notification letter or a payment reminder that is sent to customers when payment is due or overdue.

#### **Dunning group**

A dunning group is a category into which you can group customers. Dunning letters are issued to all customers in the selected dunning group.

## <span id="page-11-0"></span>**Starting**

### Access Control

#### eSignatures

You can restrict access to the eSignature transactions within a program at Operator, Group, Role or Company level. You configure these using the **eSignature Setup** program.Electronic Signatures provide security access, transaction logging and event triggering. These enable you to increase control over your system changes.

#### **AR dunning group added**

Controls access to the **New Dunning Group** function in the **Dunning Group Maintenance** program.

#### **AR dunning group deleted**

Controls access to the **Delete** function in the **Dunning Group Maintenance** program.

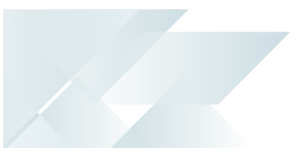

## <span id="page-12-0"></span>**Solving**

#### **Can I edit an existing dunning group?**

Although you can edit the description of a dunning group, you cannot edit the dunning group code.

#### **Can I delete an existing dunning group?**

Yes, you can delete a dunning group even if statuses and/or stationery are linked to the group.

#### **Can I place an individual invoice in a dunning group without making the customer part of the group?**

You can define dunning groups against individual invoices using the **AR Dunning Group for Invoices** program, without categorizing the customer into the group.

#### **Can a dunning status be linked to a group and an invoice?**

A dunning status is always linked to a group and, therefore, to the invoices of the customer who is categorized in that group. Individual invoices can also be linked to a dunning group (and therefore to a dunning status) even if the customer is not part of the dunning group.

<span id="page-13-0"></span>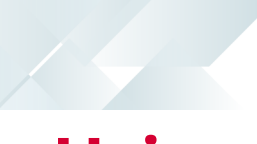

## **Using**

#### **How to add or maintain a dunning group**

- 1. Open the **Dunning Group Maintenance** program.
- 2. When adding a new dunning group, enter an alphanumeric code at the **Dunning group** field.

When maintaining an existing dunning group, search for and select the code at the **Dunning group** field.

- 3. Capture or maintain the description for the dunning group.
- 4. Save your changes.

### Hints and Tips

The dunning group code (a 10-digit alphanumeric field) accommodates various naming conventions for dunning groups.

We recommend that you decide beforehand which criteria you want to use to categorize customers. You could categorize them according to payment terms or any other appropriate criteria (e.g. slow and bad payers).

Use the **AR List of Dunning Groups** report to view a list of dunning groups.

## <span id="page-14-0"></span>**Referencing**

### Menu and Toolbar

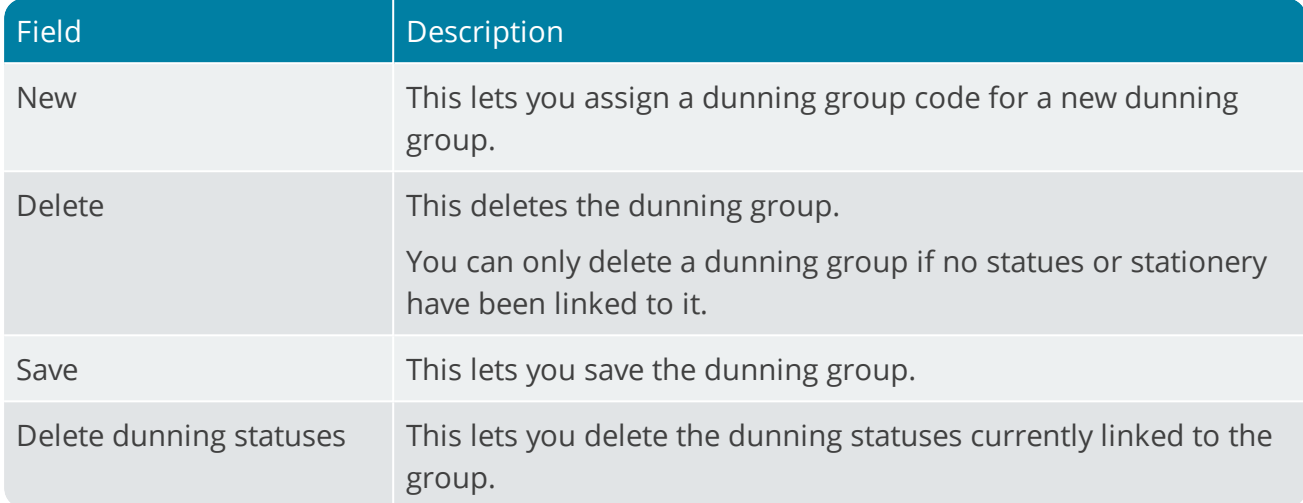

### Dunning Group Details

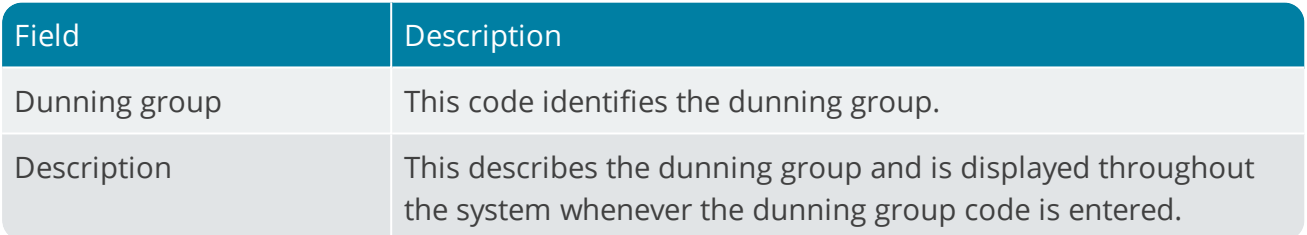

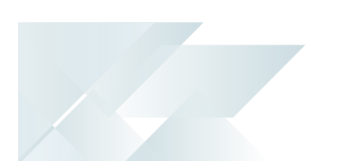

# <span id="page-15-1"></span><span id="page-15-0"></span>AR Dunning Statuses

## **Exploring**

### Where does it fit in?

This program lets you capture and maintain statuses that are assigned to dunning groups and to the invoices of customers who are categorized within those groups.

When creating statuses, you can specify which dunning letter is generated for the invoice. This means different letters can be generated for different statuses so that the tone of the letter can progressively get sterner, as an unpaid invoice falls further into arrears.

Things you can do in this program include:

- Capture dunning statuses
- **Specify when and which letter will be generated**
- **Maintain dunning details**

Dunning statuses are captured per dunning group and applied to customer invoices.

You need to create more than one dunning status per group, as a different letter is linked to each status. The invoice's dunning status is updated by running the **AR Dunning Group for Invoices** program. As the invoice falls further into arrears, an increasingly demanding letter (that is linked to the status) is generated.

## Navigation

This program is accessed from the **Program List** pane of the SYSPRO menu.

*Program List > Accounts Receivable > Setup*

## Terminology used

#### **Dunning Status**

The dunning status is linked to a dunning group and the invoices within that group. It contains the specifications and format of the dunning letter that will be generated.

#### **Dunning letter**

A dunning letter is a notification letter or a payment reminder that is sent to customers when payment is due or overdue.

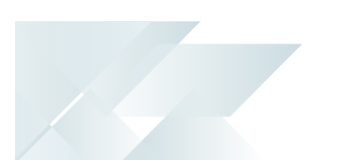

#### **Dunning group**

A dunning group is a category into which you can group customers. Dunning letters are issued to all customers in the selected dunning group.

## <span id="page-17-0"></span>**Starting**

### Access Control

#### eSignatures

You can restrict access to the eSignature transactions within a program at Operator, Group, Role or Company level. You configure these using the **eSignature Setup** program.Electronic Signatures provide security access, transaction logging and event triggering. These enable you to increase control over your system changes.

#### **AR dunning status added**

Controls access to the **New Dunning Status** function in the **AR Dunning Statuses** program.

#### **AR dunning status changed**

Controls access to the **Edit** function in the **AR Dunning Statuses** program.

#### **AR dunning status deleted**

Controls access to the **Delete** function in the **AR Dunning Statuses** program.

#### **AR Dunning status added e.net**

Controls access to the **Add** function in the **AR Dunning Statuses** business object.

#### **AR Dunning status changed e.net**

Controls access to the **Edit** function in the **AR Dunning Statuses** business object.

#### **AR Dunning status deleted e.net**

Controls access to the **Delete** function in the **AR Dunning Statuses** business object.

### Restrictions and Limits

**Fig. 3** The **Message** field is limited to 50 characters.

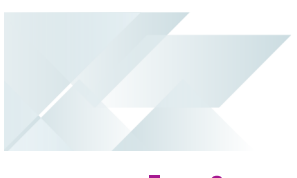

## <span id="page-18-0"></span>**Solving**

#### **Can a dunning status be linked to a group and an invoice?**

A dunning status is always linked to a group and, therefore, to the invoices of the customer who is categorized in that group. Individual invoices can also be linked to a dunning group (and therefore to a dunning status) even if the customer is not part of the dunning group.

## <span id="page-19-0"></span>**Using**

#### **How to add or maintain a dunning status**

- 1. Open the **AR Dunning Statuses** program.
- 2. At the **Dunning group** field, search for and select the dunning group.
- 3. When adding a new status, enter a numeric code for the dunning status at the **Dunning status** field.

When maintaining an existing status, search for and select the status at the **Dunning status** field.

- 4. Capture or maintain the status details.
- 5. Save your changes.

## Hints and Tips

- The **Due date** is determined from the invoice terms.
- The **Invoice date** is calculated from the date the goods were invoiced.
- The **Minimum balance** amount is VAT-inclusive.
- The standard dunning letter that is shipped with this functionality can be customized using the **AR Dunning Letter Format** program.

## <span id="page-20-0"></span>**Referencing**

### Menu and Toolbar

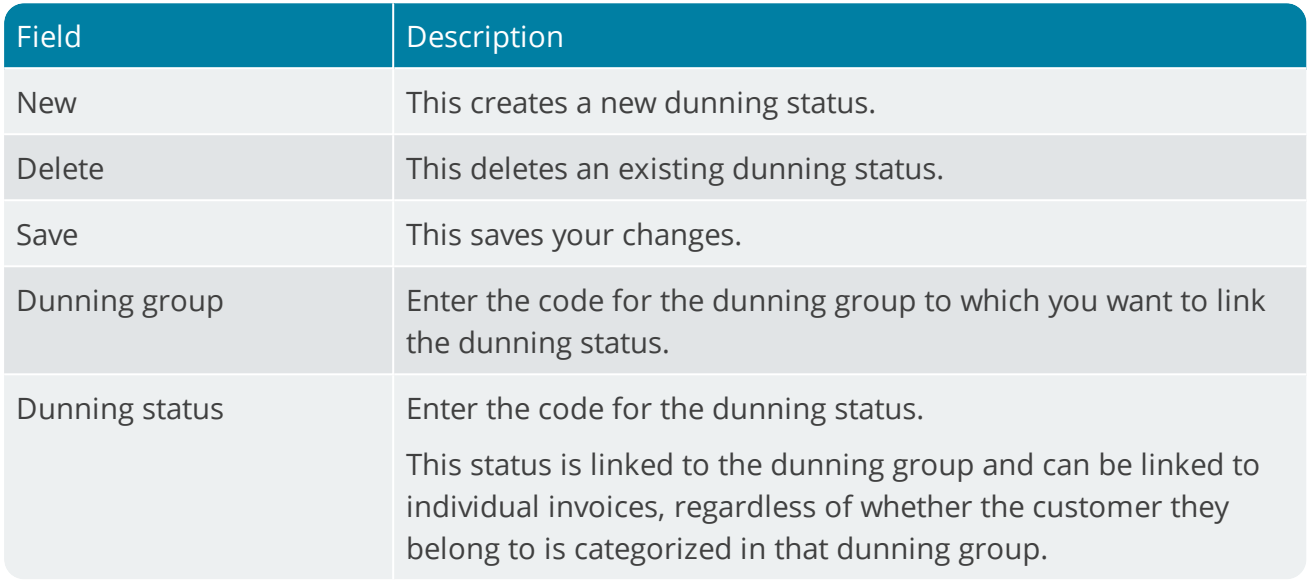

### Dunning Status Details

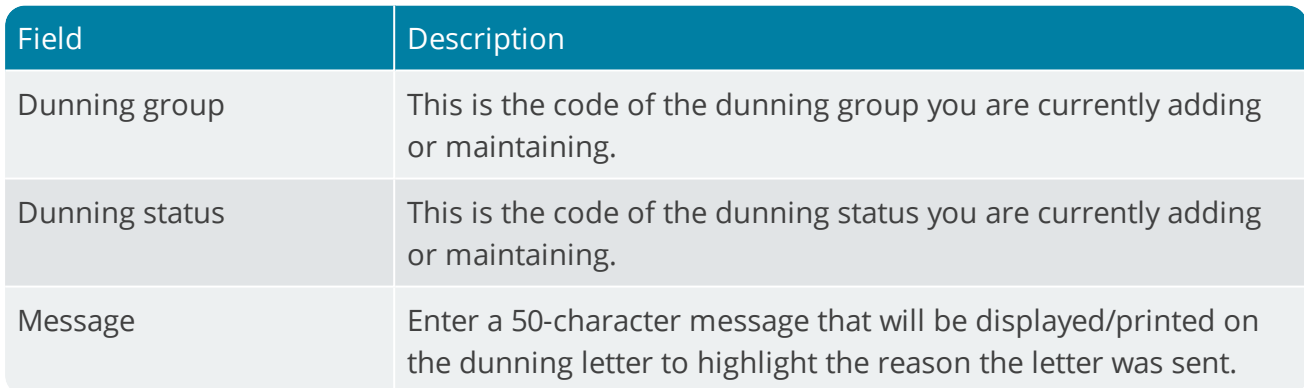

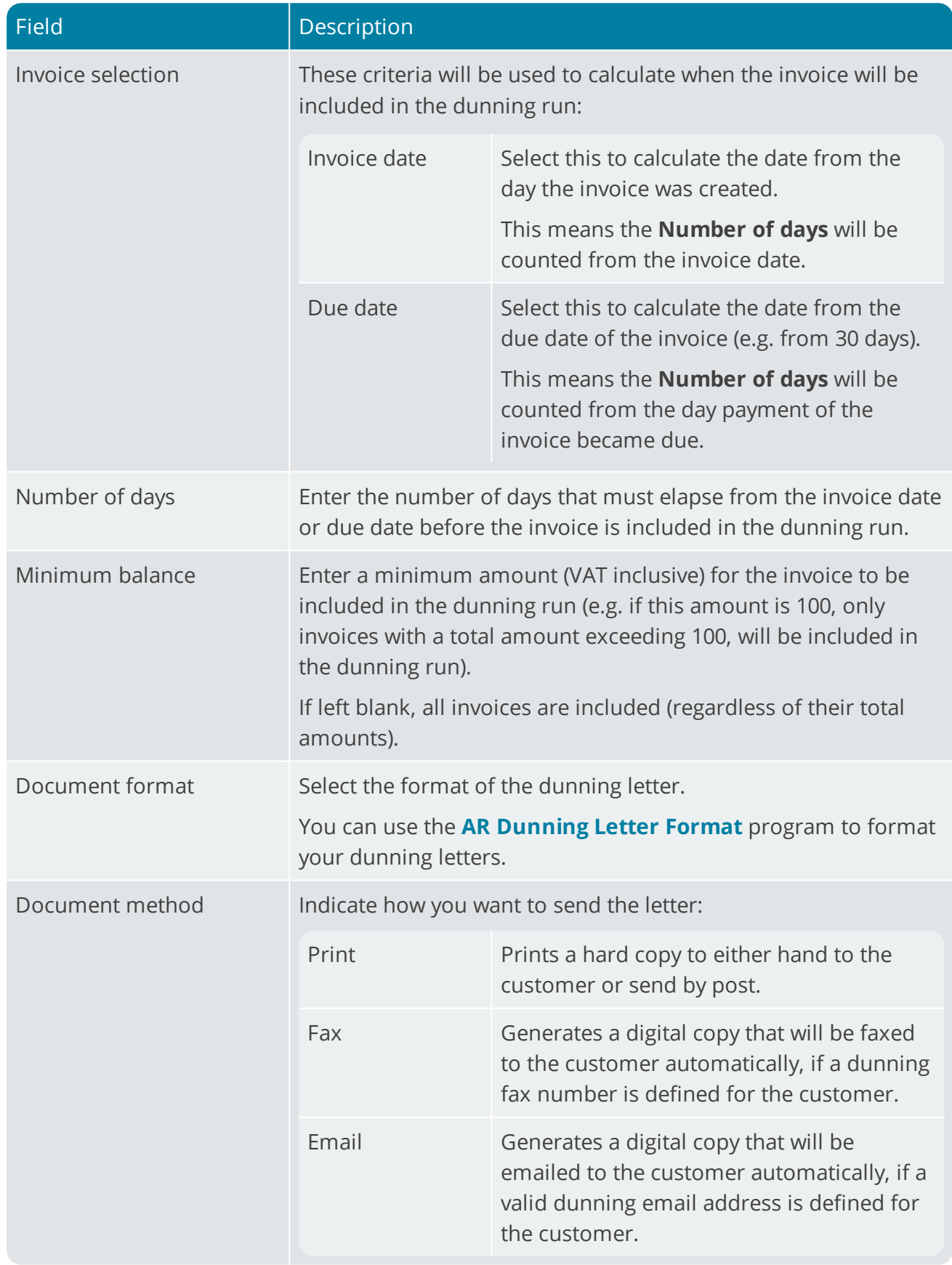

1 Charles

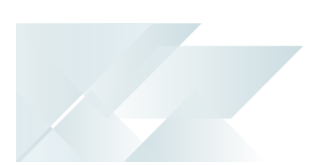

# <span id="page-22-1"></span><span id="page-22-0"></span>AR Dunning Letter Format

## **Exploring**

## Where does it fit in?

This program lets you define the page layout for dunning letters.

Things you can do in this program include:

**Specify the format of dunning letters** 

Multiple letters can be defined per dunning group and status.

## Navigation

This program is accessed from the **Program List** pane of the SYSPRO menu. *Program List > Accounts Receivable > Setup*

## Terminology used

#### **Dunning letter**

A dunning letter is a notification letter or a payment reminder that is sent to customers when payment is due or overdue.

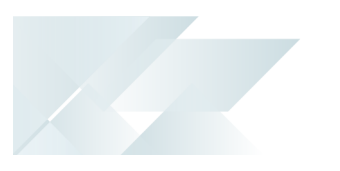

# <span id="page-23-0"></span>**Starting**

## Restrictions and Limits

The dunning system is only configured to use SRS document printing.

## <span id="page-24-0"></span>**Using**

#### **How to format the dunning letter**

- 1. Open the **AR Dunning Letter Format** program.
- 2. Select **New Format** (when creating a new letter format).

Select **Maintain Format** when editing an existing letter format.

- 3. The **AR Dunning Letter Format** window is displayed from which you can create and maintain formats for dunning letters using the **SRS Document Print Setup** program.
- 4. Save your changes.

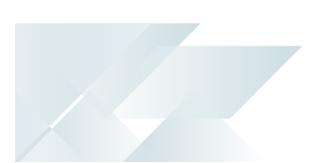

# <span id="page-25-1"></span><span id="page-25-0"></span>AR Dunning Group for Invoices

## **Exploring**

## Where does it fit in?

This program lets you update historic invoices by saving the dunning group, into which the customer has been categorized, against the invoice.

Things you can do in this program include:

- Update the dunning group on invoices
- View the invoices (and current dunning group) per customer

The dunning group on invoices typically needs to be updated when the dunning system is implemented, or when a customer is placed into a dunning group.

All invoices that were processed before this do not have a dunning group saved against them and dunning letters will not be generated or sent out for these invoices.

Once invoices are processed with the **AR Dunning Group for Invoices** program, all invoices belonging to the selected customer, are updated with the customer's dunning group and status.

## Navigation

This program is accessed from the **Program List** pane of the SYSPRO menu.

*Program List > Accounts Receivable > Setup*

## Terminology used

#### **Dunning group**

A dunning group is a category into which you can group customers. Dunning letters are issued to all customers in the selected dunning group.

#### **Dunning letter**

A dunning letter is a notification letter or a payment reminder that is sent to customers when payment is due or overdue.

#### **Dunning Status**

The dunning status is linked to a dunning group and the invoices within that group. It contains the specifications and format of the dunning letter that will be generated.

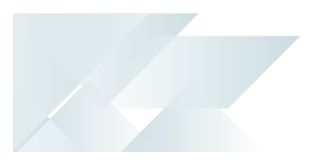

## <span id="page-26-0"></span>**Starting**

## Restrictions and Limits

This program updates the dunning group for all invoices of the selected customer. You can't update a specific invoice with this program. Use the **AR Invoices for Customer** program to update the dunning group on a single invoice.

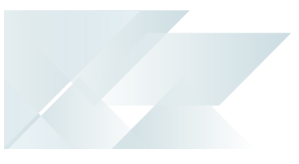

## <span id="page-27-0"></span>**Solving**

#### **Can I update the dunning group of a specific invoice?**

Yes, you can update the dunning group of a single invoice using the **AR Invoices for Customer** program. You can use the **AR Dunning Group for Invoices** program to change the dunning group of all invoices linked to a customer.

#### **What happens when I change the customer's dunning group?**

All future invoices will be linked to the new dunning group and all historic invoices will be linked to the previous dunning group (or no dunning group if this is the first time the customer is being placed in a dunning group).

Use the **AR Dunning Group for Invoices** program to update the dunning group of all historic invoices, or use the **AR Invoices for Customer** program to update the dunning group on a single invoice.

## <span id="page-28-0"></span>**Using**

#### **How to update invoices to reflect the same dunning group as the customer**

- 1. Open the **AR Dunning Group for Invoices** program.
- 2. Select the customer in the **Criteria** pane.
- 3. Select **Start Processing**.

If invoices were updated, the customer will be displayed in the **Report** pane.

The current and previous dunning groups are displayed.

4. Select the customer to display a list of invoices.

## Hints and Tips

We recommend that you use this program to update historic invoices each time you change the dunning group against a customer (including the first time the customer is placed in a dunning group).

This ensures that all invoices are in the same dunning group.

## <span id="page-29-0"></span>**Referencing**

### Menu and Toolbar

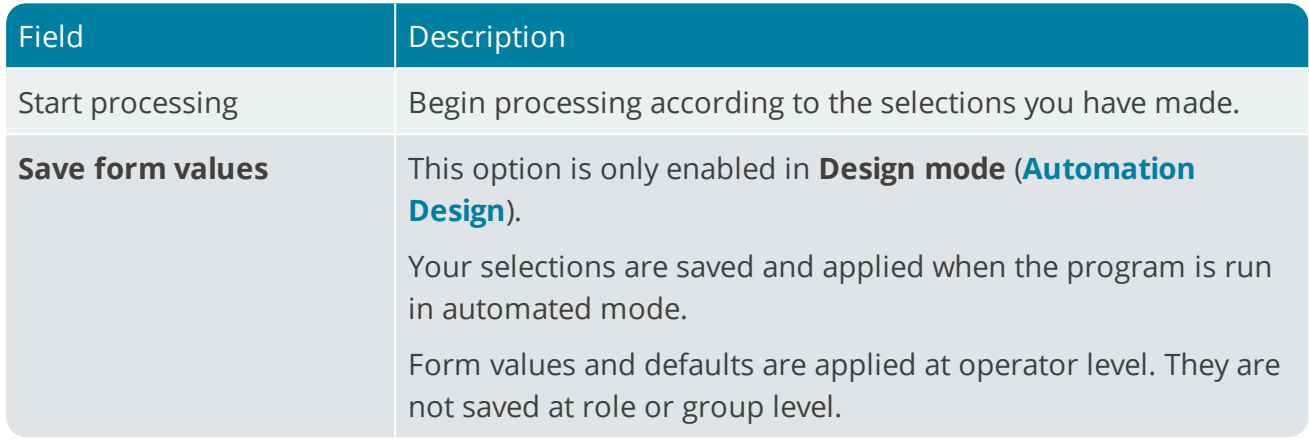

## Criteria

#### Customers

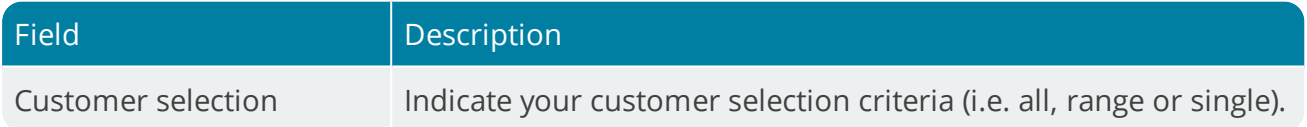

### After processing complete

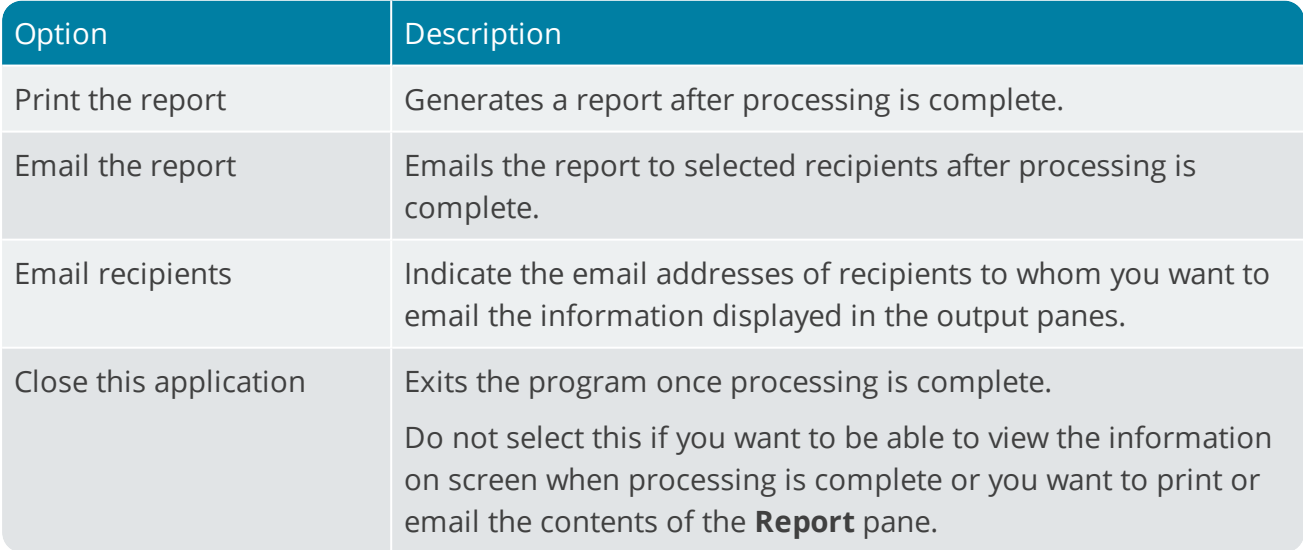

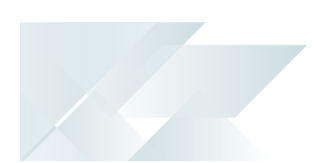

## Report

This pane displays the results of the processing function you selected once processing is complete (unless you selected the option to close the application from the **After processing completed** section).

The customers that were categorized into new dunning groups are displayed according to the criteria selected.

Select the customers to view a list of invoices that have been updated to reflect the customer's dunning group.

<span id="page-31-1"></span><span id="page-31-0"></span>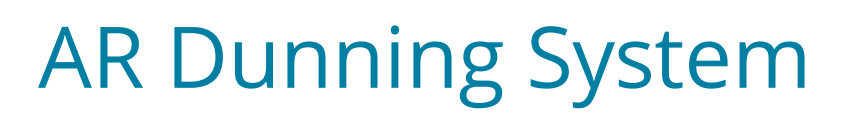

## **Exploring**

## Where does it fit in?

This program lets you generate and send dunning letters. This process can be automated so that dunning letters are generated and sent out without user intervention.

Things you can do in this program include:

- Generate dunning letters
- **Email or fax dunning letters to customers**
- **Apply dunning statuses to overdue invoices**

Once you have configured the dunning system the **AR Dunning System** program generates dunning letters for:

- customers who are placed in dunning groups.
- **i**nvoices that were placed in a dunning group.

## Navigation

This program is accessed from the **Program List** pane of the SYSPRO menu.

*Program List > Accounts Receivable > Transaction Processing*

### Terminology used

#### **Dunning group**

A dunning group is a category into which you can group customers. Dunning letters are issued to all customers in the selected dunning group.

#### **Dunning letter**

A dunning letter is a notification letter or a payment reminder that is sent to customers when payment is due or overdue.

#### **Dunning Status**

The dunning status is linked to a dunning group and the invoices within that group. It contains the specifications and format of the dunning letter that will be generated.

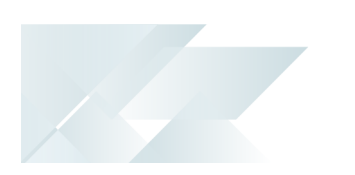

## Calculations

Depending on the invoice selection for that status, the **Number of days overdue** is calculated by either taking the invoice date or the due date and adding the number of days defined against that status. If the calculated date is less than the current date, the dunning status is applied to the invoice.

<span id="page-33-0"></span>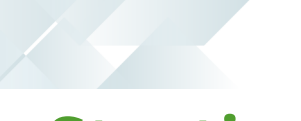

## **Starting**

### Restrictions and Limits

- Dunning letters are only generated and distributed for invoices that have a dunning group. When placing a customer in a dunning group, historic invoices are not included automatically and have to be updated using the **AR Dunning Group for Invoices** program.
- Dunning letters are only generated for invoices that have a dunning status.

## <span id="page-34-0"></span>**Solving**

#### **Why was no dunning letter sent to the customer, even though I selected to create dunning letters for all invoices?**

This may occur in the following instances:

- No dunning group was saved against the invoice. Use the **AR Dunning Group for Invoices** program to update the dunning group of all historic invoices, or use the **AR Invoices for Customer** program to update the dunning group on a single invoice.
- No dunning fax or dunning email was specified against the customer. Use the the **Customers** program to specify this information.
- No dunning status was saved against the invoice.
- The selected customer's invoices are categorized in different dunning groups and you have selected to generate a single dunning letter per customer containing all outstanding invoices (i.e. you selected **Customers** at the **Option** field of the **AR Dunning System** program).

The dunning system can't generate a single dunning letter if invoices are in different groups. Deselect to exclude invoices that are in a different dunning group and/or generate one letter at a time per dunning group.

#### **Why can't I select an invoice using the Include Invoice option in the AR Dunning System program?**

You can only include invoices that have a positive balance. Invoices with a zero balance can't be included in the dunning run.

#### **Why is the Preview button disabled?**

The **Preview** button lets you view the dunning letter for a single customer.

To enable it, go to the **Options** menu and select **Customer** in order to send out one letter per customer containing all the invoices.

## <span id="page-35-0"></span>**Using**

#### **How to generate dunning letters**

- 1. Open the **AR Dunning System** program.
- 2. Use the fields on the **Selection Criteria** pane to indicate which dunning letters you want to generate.
- 3. Select **Start Review**.

The invoices are displayed on the **Invoice Review** pane, which lists all invoices with the dunning status. These invoices are checked (included) by default.

4. Choose to include or exclude invoices.

Highlight an invoice and select **Exclude Invoice** to remove it from the dunning run.

To manually add an invoice that is not in the list, select **Include Invoice** to search for and include an invoice in the dunning run.

5. Choose the invoices and select **Print / Send** to generate and print or send dunning letters.

The number of letters that were printed or sent are displayed on the **Report output** pane.

Once the letters are printed or sent, the status on the invoice is updated.

## <span id="page-36-0"></span>**Referencing**

## Menu and Toolbar

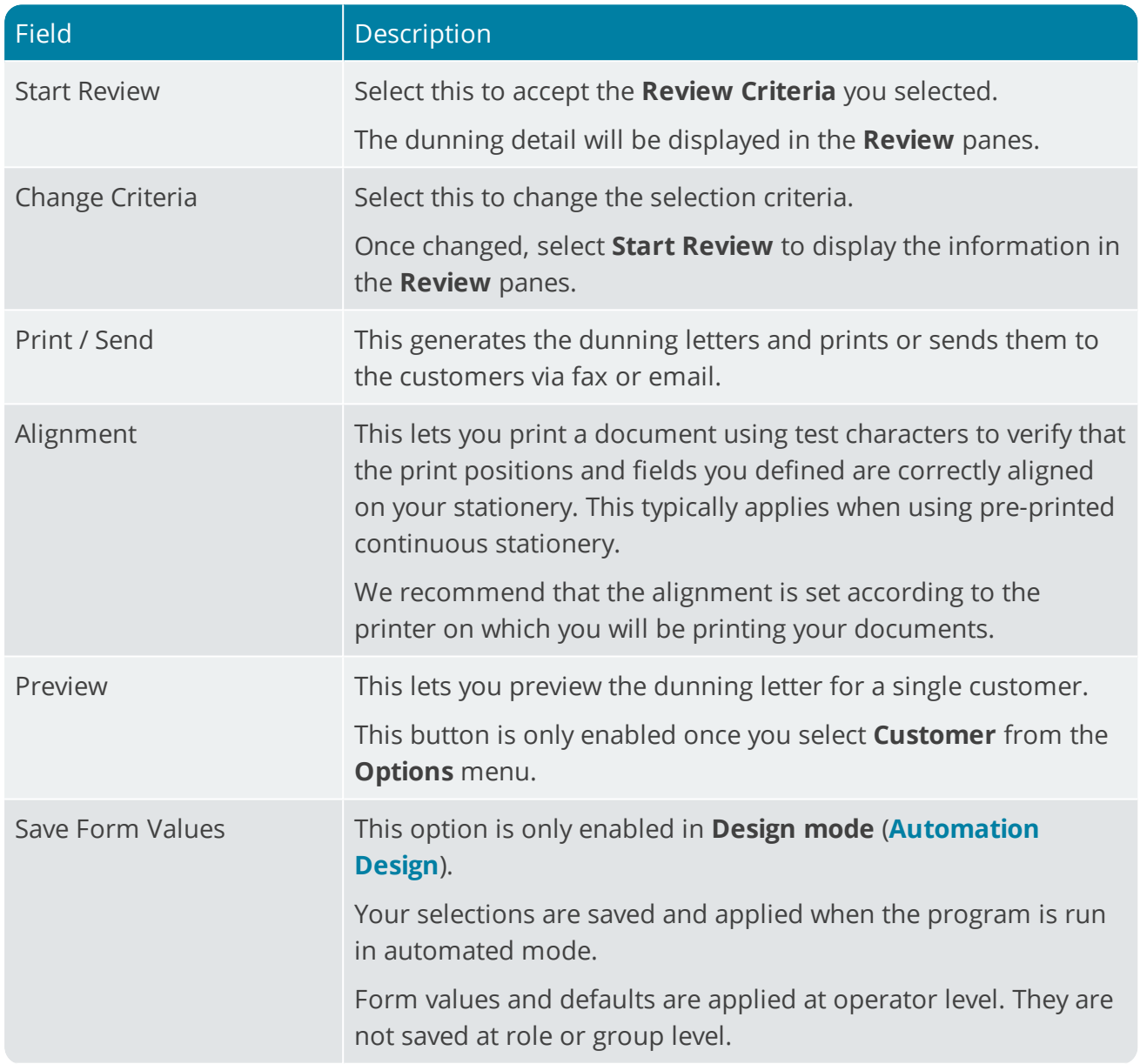

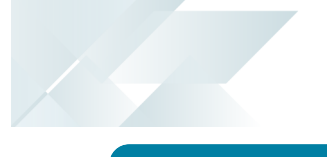

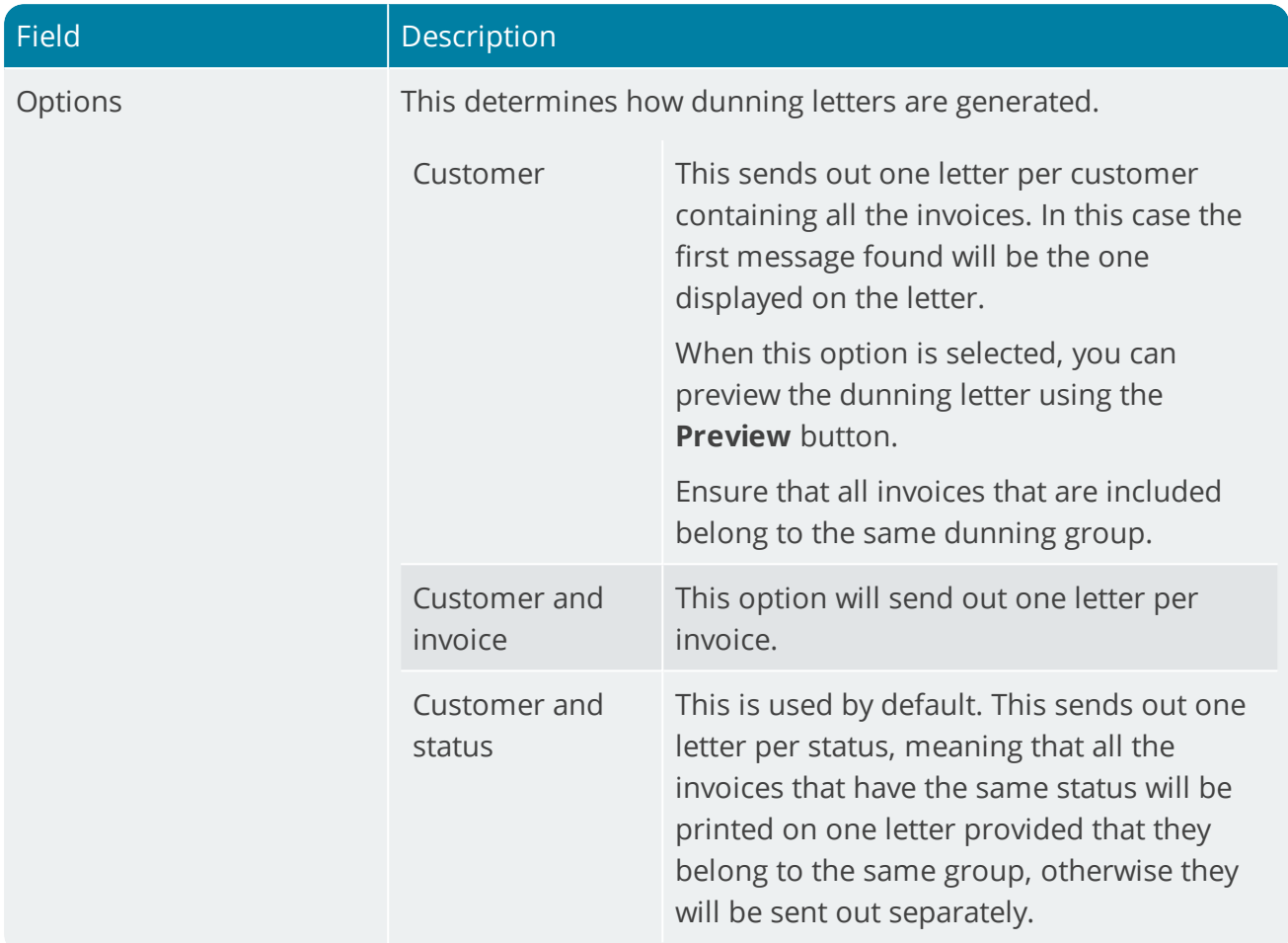

## Selection Criteria

The selection criteria determine which customers and invoices will be included in the dunning run.

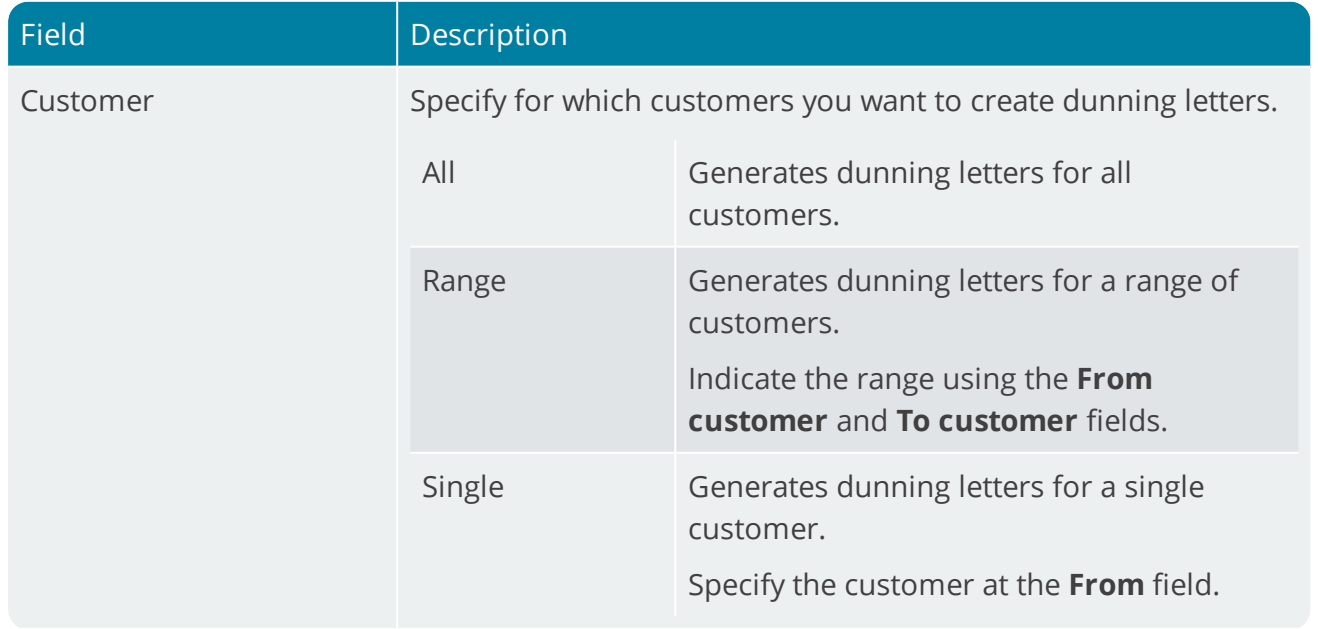

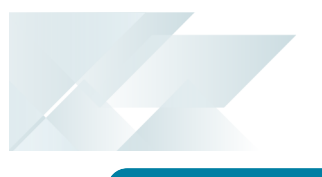

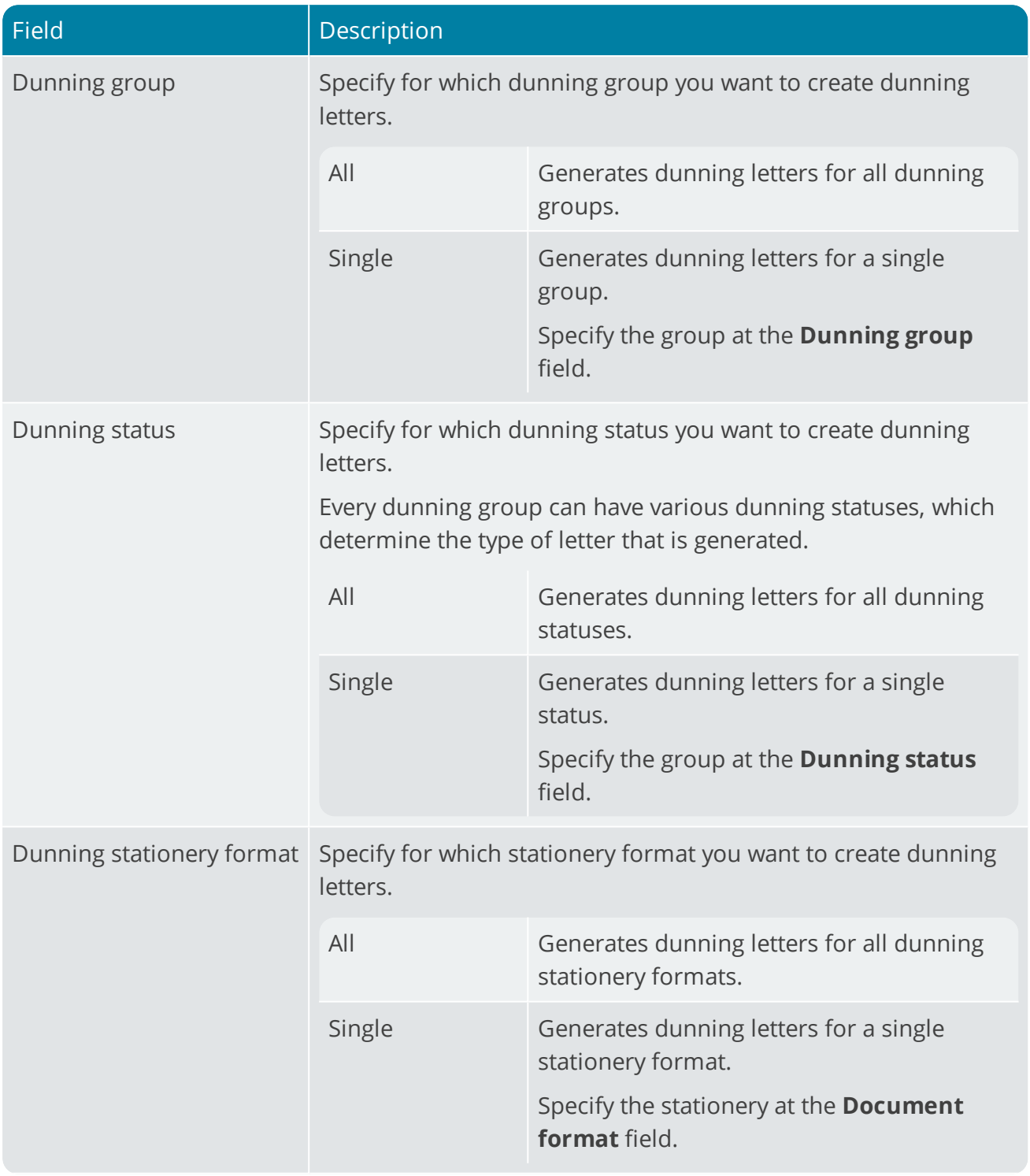

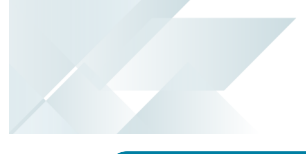

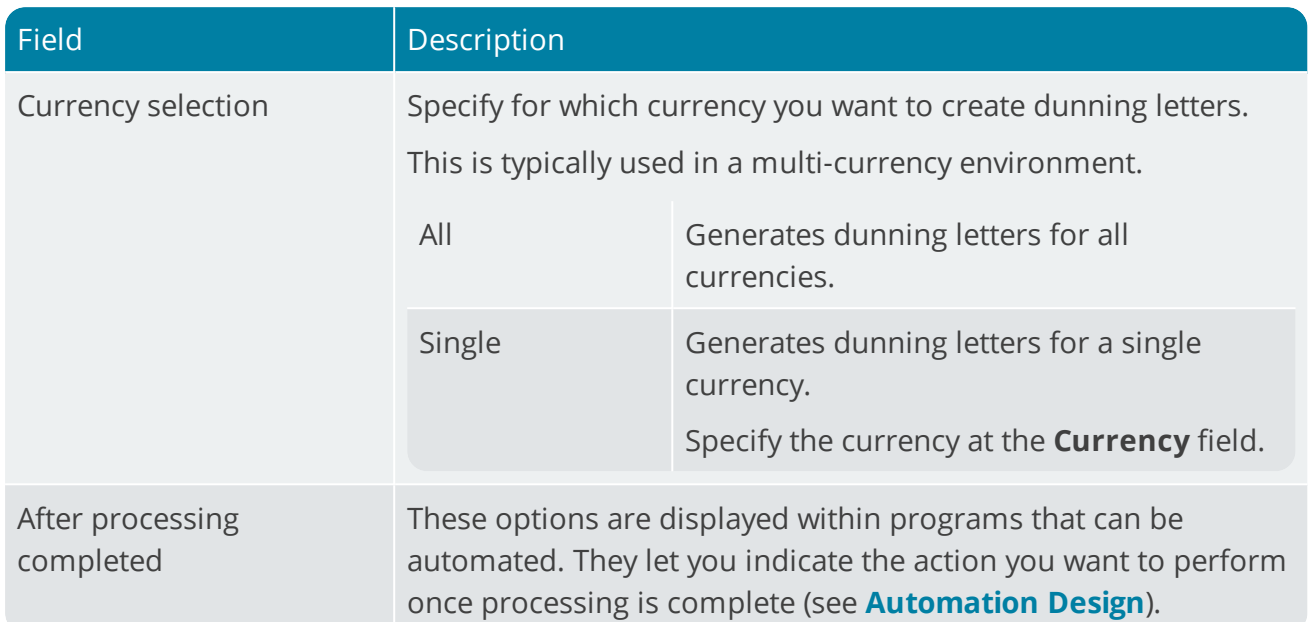

## Review

### Customer Review

This pane displays the invoices of the selected customer.

### Invoice Review

This pane displays the customer invoices that will be included in the dunning run.

### Report output

This pane displays the total number of letters that were printed/sent out, indicating which were printed, emailed and faxed.

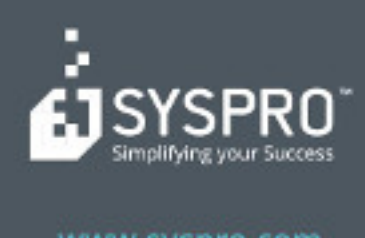

#### www.syspro.com

Copyright & SYSPIIO. All rights reserved.<br>All brand and product names are trademarks or<br>registered trademarks of their respective holders.